## Schedule Automatic On/Off

From the Navigation Menu, click **Manage Cards**. Select the card you wish to schedule automatic on/off for.

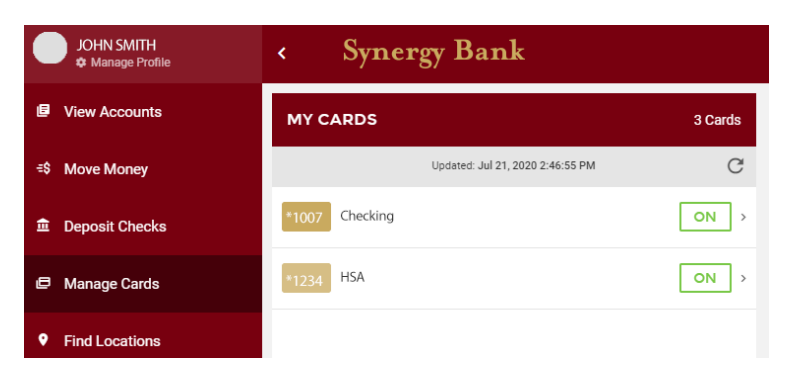

On the Edit Card screen, click the toggle button to the right of **Enable Automatic On/Off** to turn it green. Click **+ Add New Schedule Action**.

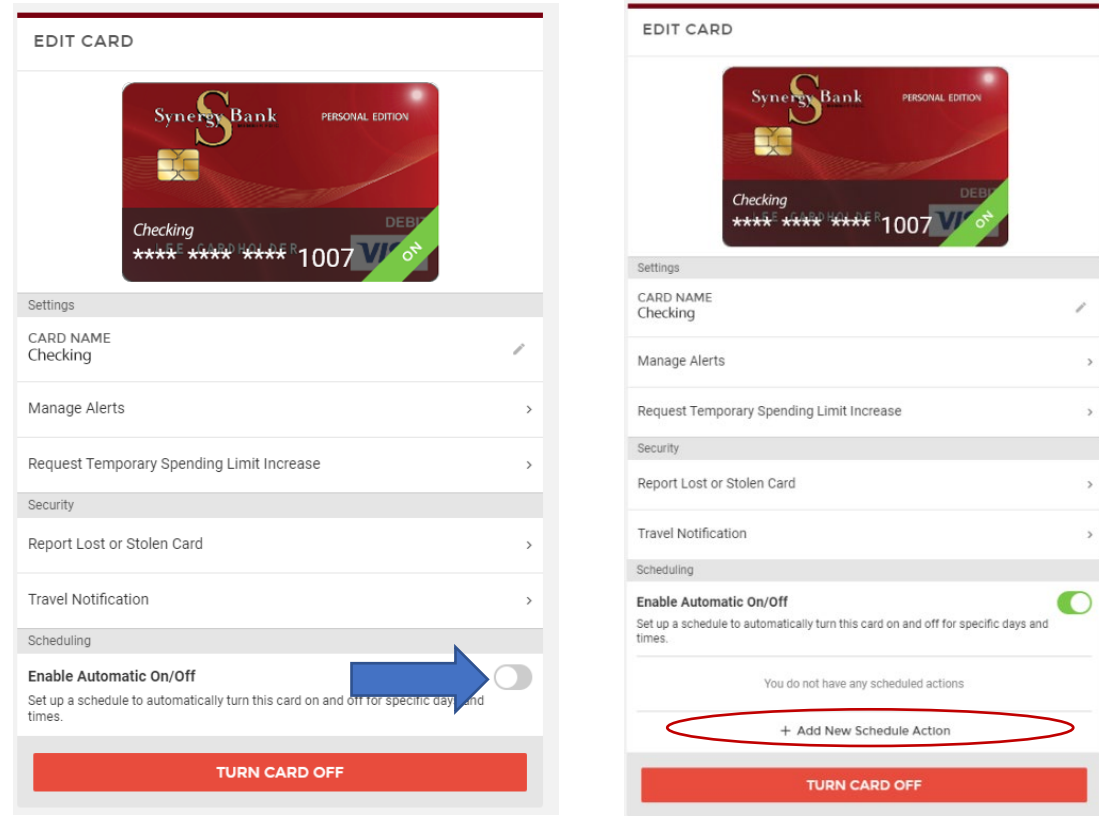

On the Add New Schedule Action pop-up, set the status you want to card to have. Set the time and days of the week, you want to card to have that status. Click **Save Schedule**.

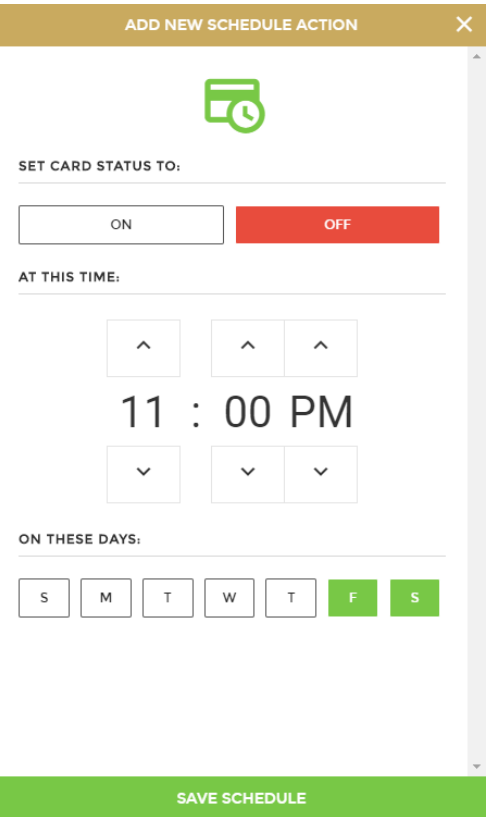

To add another schedule action, click **+ Add New Schedule Action** and repeat the steps above.

Actions can be turned on and off using the toggle buttons to the right of their names.

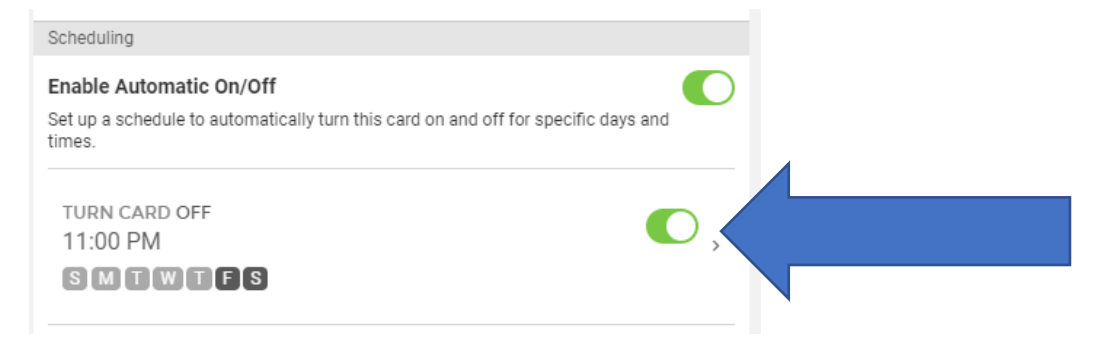

To edit any action, click on the action and make necessary changes on the Add New Schedule Action pop-up. Click **Save Schedule**. To delete the action, click **Delete This Schedule**. Confirm the deletion by clicking **Delete** from the pop-up bar.

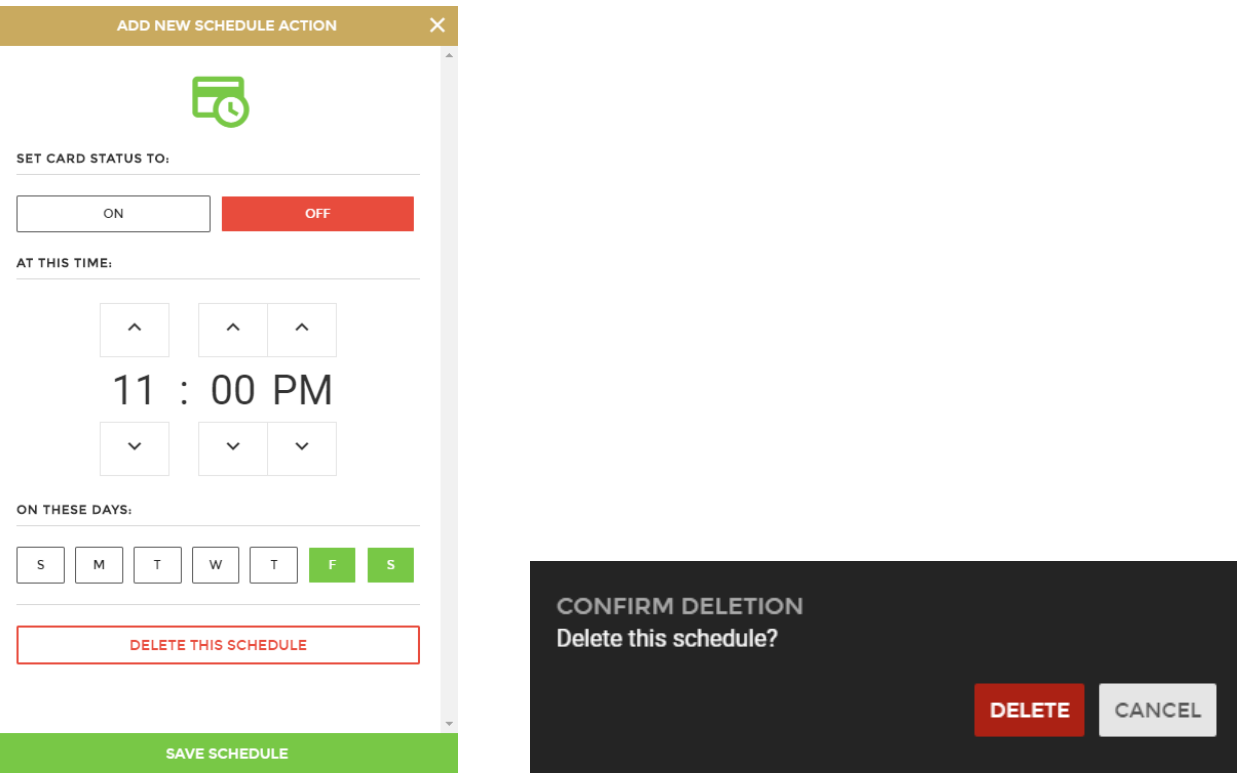